# De licentie van de huidige Cisco Content Security Applicatie overdragen naar een RMAapplicatie

### Inhoud

**Inleiding** Voorwaarden Vereisten Gebruikte componenten De licentie overdragen

## Inleiding

In dit document wordt beschreven hoe u het hulpprogramma Licentiebeheer kunt gebruiken, de gelicentieerde functies voor uw apparaat kunt valideren en deze kunt overdragen van uw defecte apparaat naar uw met RMA's (Return Material Authorisation) meegeleverde apparaat.

### Voorwaarden

#### Vereisten

Cisco raadt kennis van de volgende onderwerpen aan:

- Cisco e-mail security applicatie (ESA)
- Cisco Security Management-applicatie (SMA)
- Cisco Web Security applicatie (WSA)

#### Gebruikte componenten

De informatie in dit document is gebaseerd op alle versies van de Cisco ESA, Cisco SMA en Cisco WSA.

De informatie in dit document is gebaseerd op de apparaten in een specifieke laboratoriumomgeving. Alle apparaten die in dit document worden beschreven, hadden een opgeschoonde (standaard)configuratie. Als uw netwerk live is, moet u de potentiële impact van elke opdracht begrijpen.

### De licentie overdragen

Voltooi deze stappen om de licentie (functietoetsen) van het huidige Cisco Content Security

Appliance naar een RMA-applicatie over te dragen.

- 1. Bezoek het [Licentiebeheerportal](https://tools.cisco.com/SWIFT/LicensingUI/Quickstart).
- 2. Klik onder het kopje Beheer op Apparaten en selecteer RMA in het vervolgkeuzemenu Acties.

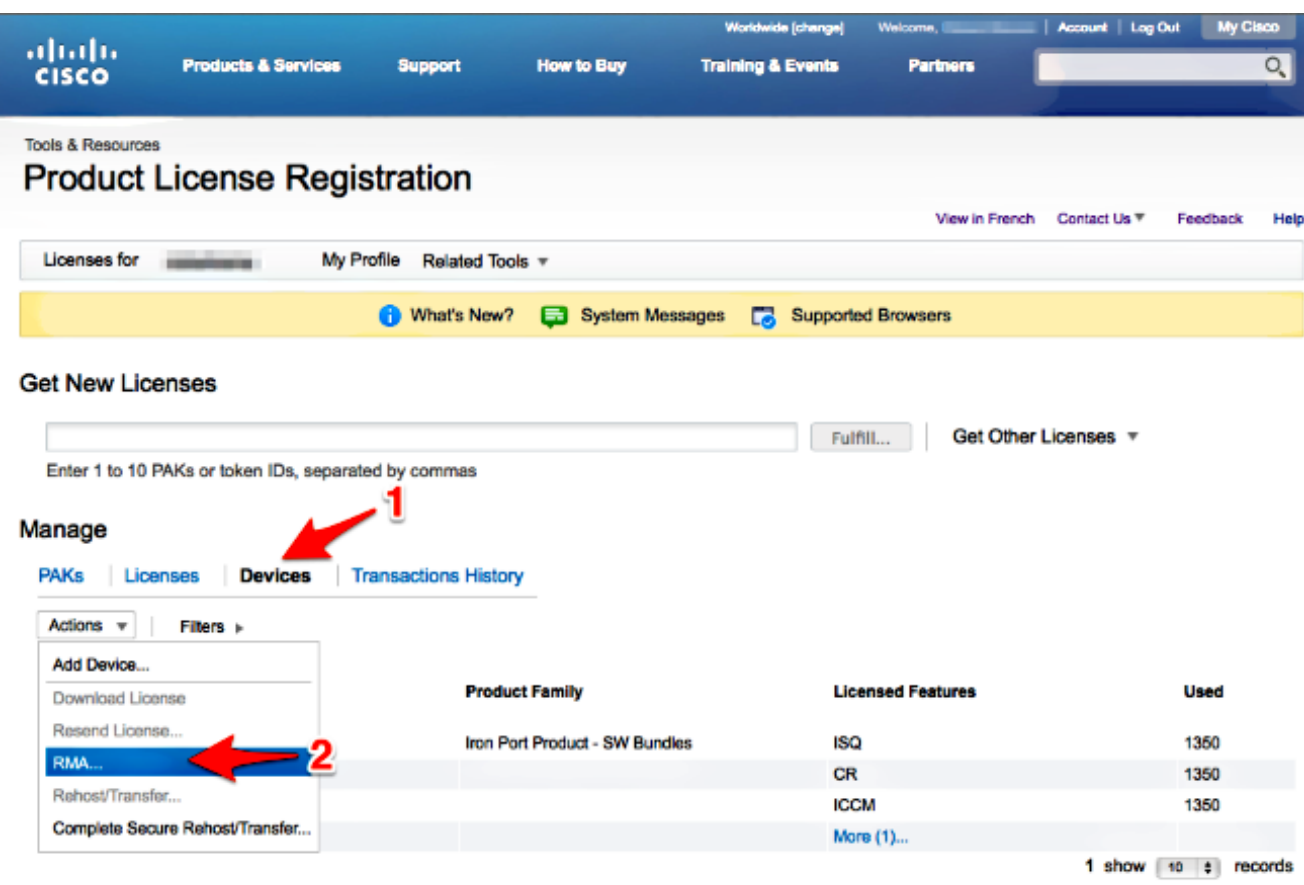

Selecteer in het pop-upvenster Apparaat specificeren voor RMA de optie IJzeren 3. poortproduct - SW-bundels in het vervolgkeuzemenu. Voer het laatste deel van het serienummer in voor het apparaat waarvan u de licentie wilt overdragen in het gedeelte Host ID. Typ het gewenste Captcha woord en klik op Volgende.

### Specify the Device to RMA

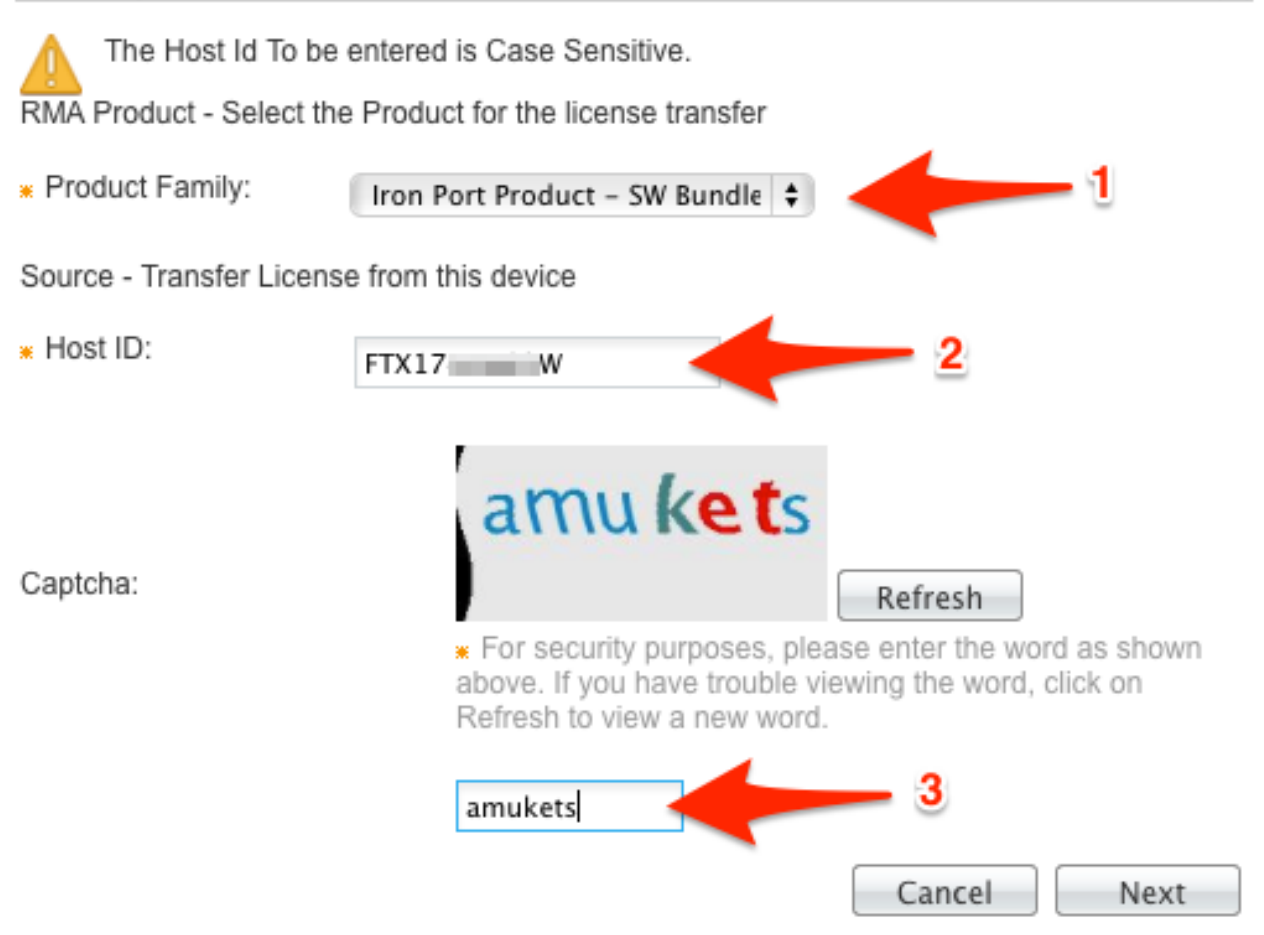

4. Voer het laatste gedeelte van het serienummer in waarnaar u de licentie overbrengt op het pop-upscherm van de RMA. Typ het RMA-case # en klik op Volgende.

#### **RMA**

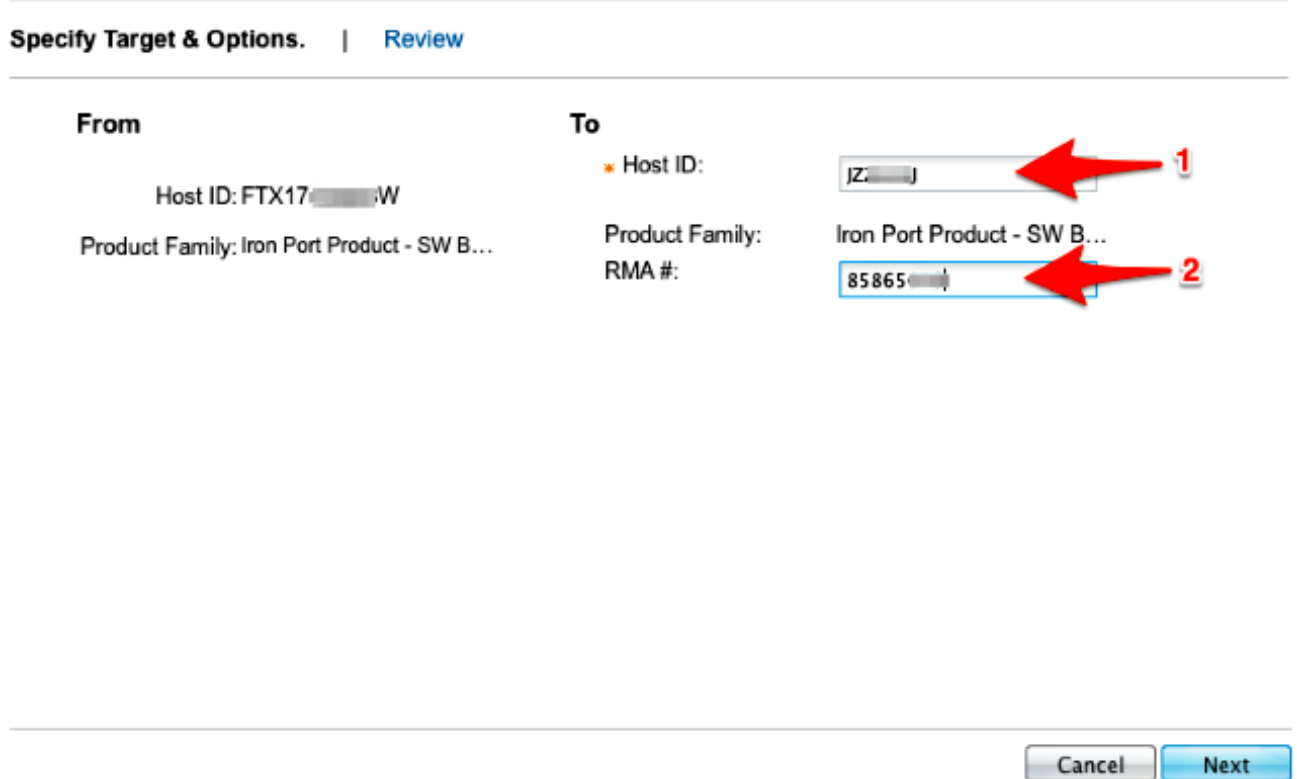

×

Bekijk ten slotte op het volgende pop-upscherm van de RMA de informatie die is verstrekt 5. voor de licentie(s) die moeten worden overgedragen. Schakel het aanvinkvakje Licentieovereenkomst in. Controleer de informatie Verzenden naar en eindgebruiker zoals aangegeven in de afbeelding. Klik op Overdragen om uw licentie(s) per e-mail naar de aangewezen licentiehouder te ontvangen.

**RMA** 

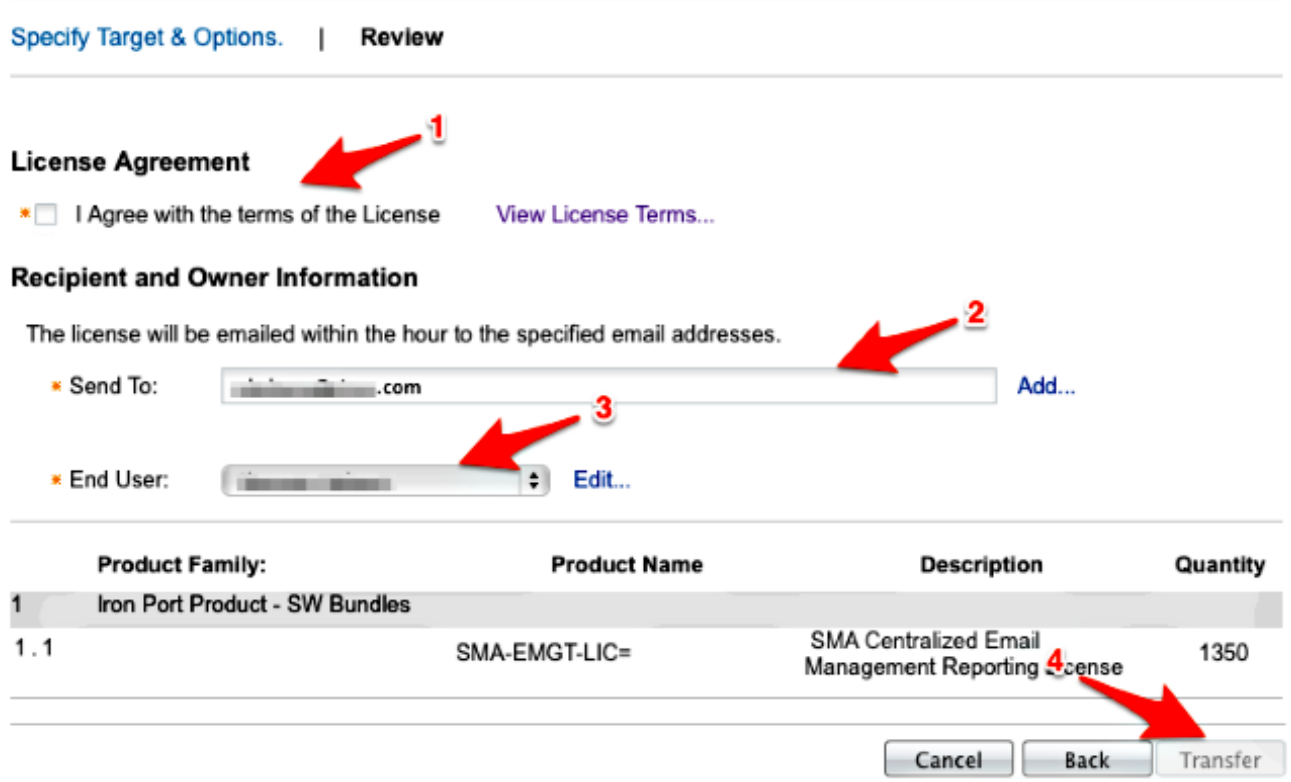

×

Het duurt maximaal vier uur om een e-mail te sturen van Cisco Global Licensing Operations.

6. Log in op het nieuwe apparaat en download de nieuwe licentiesleutel(s) zoals opgegeven.

#### Over deze vertaling

Cisco heeft dit document vertaald via een combinatie van machine- en menselijke technologie om onze gebruikers wereldwijd ondersteuningscontent te bieden in hun eigen taal. Houd er rekening mee dat zelfs de beste machinevertaling niet net zo nauwkeurig is als die van een professionele vertaler. Cisco Systems, Inc. is niet aansprakelijk voor de nauwkeurigheid van deze vertalingen en raadt aan altijd het oorspronkelijke Engelstalige document (link) te raadplegen.